# **NCH Programvara ClickCharts Program för diagram och flödesschema**

Den här användarhandboken har skapats för användning med

ClickCharts Program för diagram och flödesschema Version 9.xx

©NCH Programvara

# **Teknisk support**

Om du har svårt att använda ClickCharts Program för diagram och flödesschema läs det aktuella ämnet innan du begär support. Om problemet inte omfattas av den här användarhandboken vänligen se den aktuella ClickCharts Program för diagram och flödesschema Online Teknisk support på www.nchsoftware.com/chart/sv/support.html.

Om det inte löser ditt problem kan du kontakta oss med hjälp av de tekniska supportkontakterna som anges på den sidan.

# **Förslag på programvara**

Om du har några förslag på förbättringar av ClickCharts Program för diagram och flödesschemaeller förslag på annan relaterad programvara som du kan behöva, posta den på vår förslagssida på www.nch.com.au. Många av våra mjukvaruprojekt har genomförts efter förslag från användare som du. Du får en gratis uppgradering om vi följer ditt förslag.

# ClickCharts Program för diagram och flödesschema

# Innehållet

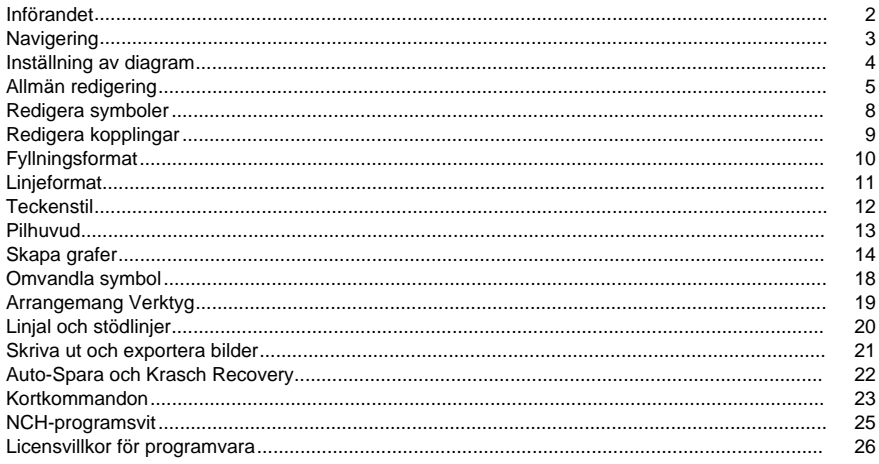

# **Skärmreferenser**

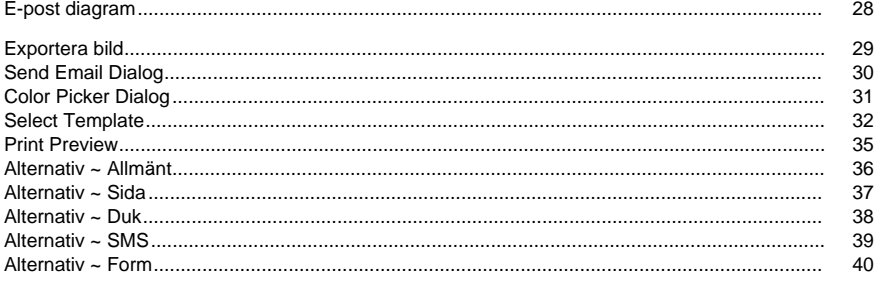

# **Införandet**

Tack för att du installerade ClickCharts. ClickCharts är ett enkelt, lättanvänt och flexibelt diagramritningsverktyg.

### **Funktioner**

- Allmänna ritformer och symboler för flödesscheman, UML och andra diagram.
- Kopplingar med variantstilar och pilhuvuden.
- Infoga bilder i diagram. Stöd många olika bildformat.
- Detaljerad kontroll av konstnärliga stilar för fyllning och foder.
- Automatisk papperkad med kontrollerbar överlappande.
- Ångra/gör om redigering.
- Öppna och redigera flera diagram samtidigt.
- Kopiera/klistra in mellan ClickCharts-dokument.
- Exportera diagram till bildfiler.
- Utskrift av hög kvalitet.

### **Systemkrav**

Windows XP / Vista / Windows 7 / 8 / 10

# **Navigering**

### **Panorering**

Medan du håller i Space-tangenten klickar du och drar musen för att flytta vyn. Markören ändras till en handmarkör när Space hålls kvar.

Klicka och dra diagrammet med den mellersta musknappen för att panorera.

### **Rulla**

Använd **Mushjul för** att rulla vyn vertikalt.

Använd **Skift + Mushjul för** att rulla vyn vågrätt.

### **Zooma**

Använd reglaget eller släpp ned knappen på statusfältet för att ändra zoomningsförhållandet. Peka musen på önskad plats och använd **Ctrl + Mushjulet för att** zooma in/ut.

### **Fullskärm**

Fullscreen kan aktiveras när ett dokument öppnas.

Från View tab toolbar, klicka på **knappen Fullscreen** eller tryck **på Alt + Enter**. Avsluta med hjälp **av Esc-tangenten.**

# **Inställning av diagram**

### **Skapa ett nytt diagram**

Använd något av följande alternativ för att öppna malldialogrutan:

- Välj **Ny** på arkivmenyn.
- Ange kortkommandot **Ctrl + N**

Du kan skapa ett nytt diagram genom att välja någon av mallarna och trycka på **OK**. Om du vill skapa ett nytt tomt diagram **tryck på Ctrl + B** eller välj Nytt tomt **diagram** på arkivmenyn.

#### **Pappersstorlek**

Klicka på **knappen Sida** på fliken Starts verktygsfält.

Använd rutan dra ner för att välja din pappersstorlek.

#### **Pappersorientering**

Klicka på **knappen** Sida på verktygsfältet för fliken Start.

Klicka på knapparna **Liggande eller** Stående för att välja pappersorienteringen.

**Sidblödning** Page Bleed används när diagrammet skrivs ut. En liten mängd överlappande i kanten av varje bricka gör det enkelt att sätta samman intilliggande plattor efter utskrift och gör att sidorna kan trimmas för att korrigera utskriftsfel.

Klicka på **knappen Sida** på fliken Starts verktygsfält.

Justera storleken på utfallet med hjälp av bildlisten.

**Skalning** Skalning används för att ändra den utskrivna storleken på ett schema som redan har utformats. Ställa in skalan kommer att ändra linjebredd och texthöjd, var noga med att inte göra ditt diagram oläsbart.

Klicka på **knappen Sida** på fliken Starts verktygsfält.

Justera vågen med hjälp av bildlisten.

**Linjehopp** Linjehopp är de bågar som ritas när en koppling korsar andra kopplingar i arbetsytan.

Klicka på **knappen Sida** på fliken Starts verktygsfält.

Kryssa i kryssrutan för att aktivera för hela dokumentet. Alternativ för att aktivera per koppling finns också i dialogruta För rad. Linjehopp är endast tillgängliga för Rak och Ortogonal kontakter.

# **Allmän redigering**

**Snabbmenyn** Använd **Högerklicka för** att få upp snabbmenyn för att snabbt utfärda redigeringskommandon.

### **Markera ett enskilt objekt**

Klicka på den synliga delen av en form eller en linje för att markera objektet.

Om objektet har underordnat objekt (t.ex. textfält), kommer att markeras det underordnade objektet genom att klicka på det underordnade objektet när det överordnade objektet är markerat.

### **Markera flera objekt**

Klicka och dra för att rita en markeringsrektangel på skärmen. Objekt som omfattas av rektangeln kommer att markeras.

Håll ned **Skift-tangenten** för att lägga till markerade objekt till aktuella markeringen. Håll ned **Kontrolltangenten** om du vill lägga till objekten i eller ta bort dem från aktuell markeringen.

### **Ta bort**

Om du trycker **på** Delete-tangenten när ett objekt är markerat tas objektet bort från diagrammet.

### **Duplicera**

Tryck **på Ctrl + D eller** välj **Duplicera** under Arkiv->Redigera om du vill duplicera det markerade objektet.

### **Hitta**

Tryck på **Ctrl + F** eller välj **Sök** under Arkiv->Redigera för att söka efter text inuti symboler.

### **Centrera markerade objekt**

Tryck **på Ctrl + Skift + C** eller välj **Centrera markerade objekt** under Arkiv->Redigera om du vill flytta markerade objekt till arbetsytans mittpunkt.

### **Kopiera**

Tryck **på Ctrl + C** eller välj Kopiera **i** verktygsfältet Redigera fliken om du vill kopiera det markerade objektet till urklippet.

### **Kopiera text**

Välj Kopiera text på **snabbmenyn om** du vill kopiera den markerade texten till urklippet. **Klippa**

Tryck **på Ctrl + X** eller välj Klipp **ut** i verktygsfältet Redigera fliken om du vill kopiera det markerade objektet till urklippet och ta bort det från diagrammet.

### **Klistra in**

Tryck **på Ctrl + V** eller välj **Klistra** in i verktygsfältet Redigera fliken om du vill klistra in innehållet i urklipp till diagrammet.

### **Klistra in utan formatering**

Från snabbmenyn Väljer Du **Klistra in utan formatering** om du vill klistra in innehållet (utan formatet) i urklippet i diagrammet.

### **Ångra**

Tryck **på Ctrl + Z** eller välj Ångra **i** verktygsfältet Redigera fliken för att ångra den senaste ändringen.

### **Gör om**

Tryck **på Ctrl + Y eller** välj Gör om **i** verktygsfältet Redigera fliken om du vill göra om den senast ångrade ändringen.

### **Välj alla**

Tryck **på Ctrl + A för** att markera alla olåsta objekt. Om det bara finns låsta objekt kommer alla objekt att markeras.

### **Lock/Unlock**

Symboler och text kan låsas för att hålla dem på plats och vrida dem oväljas. Den här funktionen tjänar till att inte flytta en symbol eller text av misstag när du ordnar om eller flyttar runt element. Likaså kommer Unlock att släppa den symbolen eller texten från dess omarkerbara tillstånd.

### **Kopiera egenskaper**

Välj Kopiera egenskaper på snabbmenyn **om du** vill kopiera det markerade objektets egenskaper (linje, fyllning och teckensnitt) till urklipp.

### **Klistra in egenskaper**

Välj Klistra in egenskaper på **snabbmenyn om** du vill använda egenskaperna (rad, fyllning och teckensnitt) i urklippsinnehållet på de markerade objekten.

### **Skriva text**

Du kan skriva/redigera text på två sätt:

- Dubbelklicka på symbolen eller textfältet.
- Klicka **på Knappen** Text från verktygsfältet för att gå in i textläge. Medan du beläget i textläge kan du:
	- Klicka på valfritt utrymme för att lägga till ett nytt textobjekt.
	- Klicka på en symbol eller ett textfält för att redigera eller skriva in i texten.
	- Klicka när en grön bubbla visas för att skapa ett nytt textobjekt som är kopplat till en koppling. Den gröna bubblans mitt anger fästpunkten på kopplingen.

### **Hyperlänkar**

Hyperlänk fungerar på samma sätt som i vanliga ordredigerare.

- Om du vill lägga **till en hyperlänk**skriver du en text med ett **korrekt hyperlänkformat.**
- Gå till **hyperlänken genom** att klicka på WEBBADRESSEN.
- Klickbar **hyperlänk** stöds också i exporterad PDF.

### **Infoga bilder**

Klicka på **Bild** knappen från fliken Hem verktygsfält, en dialog kommer popup och låter dig välja bildfil att infoga.

Efter att du har valt bildfilen klickar du på OK för att stänga dialogen.

Och bild är ladda och efter markören när du flyttar musen. Vänsterklicka när markören flyttas till lämplig position för att placera bilden.

#### **Fästning av rutnät/vinkel**

Klicka **på Aktivera/inaktivera knappen för att fästa på** rutnätet till höger i statusfältet för att växla rutnätssnäppning på/av. Tryck på och **håll ned Ctrl** för alternativ fästning.

När fästning till rutnät är påslagen kommer position, storlek och rotation bara att öka/minska vid ett fast steg. Detta hjälper användare att justera objekt mycket lättare.

Fästningsstegsstorlek (fästningsrutnätsstorlek eller fästningsvinkel) kan ställas in i dialogrutan Alternativ dialog redigera.

Rutnätslinje kan visas/döljas genom att klicka på rutnätsknappen (ett öppnat öga med rutnätsbakgrund) på statusfältet.

### **Objekt snappning**

Klicka **på Aktivera/inaktivera fästning till objektknapp** i höger sida av statusfältet för att växla objekt fästning på/av. Tryck på och **håll ned Ctrl** för alternativ fästning.

Funktionaliteten är nästan samma sak med fästning mot rutnät, men det här alternativet använder de närmaste objekten i stället som referens när fästpunkterna skapas.

#### **Fäst mot jämna blanksteg**

Det här fästningsalternativet aktiveras automatiskt när rutnät och objektsnäppning båda är avstängda.

Det som gör är att det tar två objekt i taget och skapar punkter före det första objektet och efter det andra objektet. När en användare placerar ett nytt objekt nära de skapade fästpunkterna kommer objektet att flyttas automatiskt vilket möjliggör enhetligt avstånd mellan objekten.

### **Grupper**

Symboler kan grupperas tillsammans och behandlas som en enda symbol. För att skapa en grupp väljer du helt enkelt de symboler du önskar grupperade och trycker på

Grupper kan brytas upp igen senare genom att trycka **på Skift + G**.

### **Öppna ett nytt diagram**

Ett nytt tomt diagram kan öppnas genom att klicka på **+** knappen ligger bredvid fliken av öppnade projekt.

Också, ny mall fönster kanna bli öppnat vid **holdingen Ctrl** och klickande den **+** knapp lokaliserat bredvid tab av öppnat projektera.

### **Justera lodrätt**

.

Om du vill justera objekt lodrätt markerar du objekten, **trycker på högerklick**, **väljer Lodrätjustera**och väljer något av **alternativen Vänsterkant**, **Centrera**och **Höger kant**.

Välj **Vänster kant** om du vill justera alla markerade objekt mot den vänstraste kanten.

Välj **Centrera** om du vill justera alla markerade objekt mot mitten.

Välj **Höger kant** om du vill justera alla markerade objekt mot den högraste kanten. **Justera vågrätt**

Om du vill justera objekten vågrätt markerar du objekten, **trycker på högerklick**, **väljer Vågrät alternativen Överkant**, **Center**och **Nederkant**.

Välj **Överkant om** du vill justera alla markerade objekt mot den översta övre kanten.

Välj **Centrera** om du vill justera alla markerade objekt mot mitten.

Välj **Nederkant** om du vill justera alla markerade objekt mot den nedersta kanten.

### **Jämnt Space Former**

Om du vill att objekten ska kunna placeras ut jämnt markerar du objekten, **trycker på högerklick**, **markerar Jämnt blankstegsformer**och **väljer**mellan **Lodrät** , eller Vågrätt mellanrum.

Välj **Lodrät** till blanksteg markerade objekt uppifrån och ned.

Markera **Vågrät** till blanksteg markerade objekt från vänster till höger.

### **Redigera med DrawPad-grafikredigeraren**

Om du vill redigera infogad bild med DrawPad väljer **du Redigera med DrawPad Grafisk redigerare** på snabbmenyn.

### **Redigera med Bildredigerare för PhotoPad**

Om du vill redigera infogad bild med Hjälp av PhotoPad väljer **du Redigera med Bildredigerare för PhotoPad** på snabbmenyn.

### **Lägg till delämne**

Tryck **på Tabb** om du vill lägga till delämne i Brainstorming Diagram eller **välj Lägg till underämne** på snabbmenyn.

### **Lägg till förfader**

Tryck **på Tabb** om du vill lägga till förfader i Family Tree-diagram (Persontyp) **eller välj Lägg till förfader** på snabbmenyn. Observera att endast 2 förfäder kan läggas till per Person-symbol

# **Redigera symboler**

**Placera ny symbol** Symbolpanelen finns i huvudfönstrets vänstra sidofält.

Klicka på flödesschemats släppmeny högst upp på symbolpanelen för att välja symbolkatalog. Det finns två sätt att placera en symbol i diagrammet:

- Dra bara symbolen från panelen till diagramområdet och släpp musknappen när den är i rätt position.
- Du kan också klicka för att markera symbolen på panelen och flytta markören till diagramområdet. Klicka en gång till för att stämpla symbolen på diagrammet. Du kan upprepa placeringen av samma symbol genom att hålla **ned Skift** medan du stämplar.

**Flytta symbol**Klicka och dra en symbol för att flytta den.

**Ändra storlek på symbol**Markera symbolen, dra i något av de fyrkantiga punkthandtagen för att ändra storlek på symbolen om handtaget är aktiverat (inte grått).

**Rotera symbol**Markera symbolen, flytta rotationshandtaget för att rotera symbolen om handtaget är tillgängligt. Om du vill flytta rotationscentrum (indikeras **av +**), **dra +** till önskad plats.

### **Växla överkopplingspunkt, markering** Klicka på **Högdager från** verktygsfältet **Redigera fliken**.

Medan överstrykning av anslutningspunkten är på kommer kopplingspunkter att markeras samtidigt som markören hovrar över omarkerade symboler.

**Lägg till fästpunkt** I verktygsfältet Redigera på **fliken Redigera** klickar du på **Lägg till ankare** eller trycker på **Ctrl + 1**. Klicka på den position i symbolen där d[en nya ankarpunkte](fillstyle.html)n ska läggas till.

Högerklicka eller tryck på **ESC** för att avsluta skapandet av ankarläge.

**Ta bort fästpunkt** I verktygsfältet på **fliken Redigera** [klickar du på](linestyle.html) **Ta bort ankare** eller trycker på **Ctrl + 2**. Klicka på ankarpunkten som ska tas bort från en symbol.

Högerklicka eller tryck på **ESC** för att avsluta raderingen av ankarläget.

**Flytta fästpunkt** I verktygsfältet Redigera på **fliken Redigera** klickar du på **Flytta ankare** eller trycker på **Ctrl + 3**. Klicka och dra ankarpunkten som ska flyttas från en symbol. Högerklicka eller tryck på **ESC** för att avsluta rörligt ankarläge.

### **Redigera stil**

Klicka på symbolen för [att välja den, då kan](fontstyle.html) du:

- Från fliken Start-verktygsfältet klickar du **på Fyll** för att ändra penselns (färg- eller toningsfyllning) för symbolen. Se även Fyll format.
- Från fliken Start-verktygsfältet klickar du **på Linje** för att ändra pensel- och linjestilen för symbolens kontur. Se även Linjestil.
- Från fliken Start-flikens verktygsfält klickar **du på Text** för att skriva/redigera texten i symbolerna.
- Från fliken Start-verktygsfältet klickar du **på Teckensnitt** för att ändra textstil och justering. Se även Typsnittsstil.

# **Redigera kopplingar**

**Skapa en koppling** Från fliken Hem fliken verktygsfältet, klicka på **Connector-knappen.** Klicka på den position i diagrammet där kopplingen börjar placera den första slutpunkten, dra och släpp sedan musen vid den andra punkten. När du släpper den andra kopplingspunkten kommer kopplingspunkterna på symbolen att visas i blått när markören är nära symbolen. När en kopplingspunkt blir röd, kommer att släppa musen att fästa den andra slutpunkten till den anslutningsplatsen.

Högerklicka eller tryck på ESC för att avsluta anslutningsanslutningens skapandeläge.

### **Redigera en koppling**

Klicka på linjen/kurvan för kopplingen för att välja koppling. Och sedan:

- Flytta det fyrkantiga prickhandtaget på varje ändpunkt för att flytta slutet och koppla/koppla från ankarplatser.
- Beroende på kopplingsstilen finns andra handtag tillgängliga för att flyttas för att ändra kopplingens form. Observera att ändringar som inte är ändpunkt kommer att göras automatiskt när en av slutpunkten(eller den anslutna symbolen) flyttas.

**Linjeformat för koppling** Klicka på linjen/kurvan för kopplingen för att välja koppling. Klicka på **linje knappen** från fliken Start verktygsfält. Se Linjeformat för mer information.

# **Fyllningsformat**

**Välj Fyllningsformat** Klicka antingen på en antingen **alternativknappen Ingen fyllning, Heldragen eller Övertoning** för att välja fyllningsformat. Drift på andra kontroller efter radioknappen kommer också att växla till motsvarande fyllning stil.

### **Ingen fyllning**

När **no** fill-radioknappen är markerad, kommer formen inte att fyllas och den kommer inte att vara valbar genom att klicka på fyllningsområdet, du måste klicka på formens kontur.

### **Fast**

Formen kommer att fyllas med en enfärgad.

Klicka på färgrutan bredvid alternativknappen för att ändra färg.

### **Lutning**

Formen kommer att fyllas med en toning.

Typen av övertoningen kan väljas genom att dra ner kontrollen bredvid alternativknappen. Med **rutan** Riktning kan du ändra riktningen på övertoningen. Riktningen kan ändras genom att flytta den fyrkantiga punkten och/eller pilhuvudet. För en linjär övertoning anger riktningen toningens start- och slutpunkt. För en radiell övertoning anger riktningen övertoningens centrum och radie.

Med **stoppfältet** kan du styra övertoningens stopppunkter.

- Klicka på en av stopppunkterna (små trianglar på höger sida av stapeln) för att välja stopppunkten.
- Dra stopppunkten för att flytta den.
- Högerklicka på stopppunkten för att radera den eller tryck på **X-knappen för** att radera den valda stopppunkten.
- Klicka på färgrutan Stopppunkt för att ändra färgen på den valda stopppunkten.

Genom att skjuta **Opacitetsfältet** kan du ändra penselns opacitet. Skjut fältet åt vänster för att öka genomskinligheten.

# **Linjeformat**

Formatet **Linje** har liknande alternativ som fyllningsformatet. Klicka på en av **alternativknappe n Ingen linje** , **Heldragen eller Gradient** för att välja penselstil. Drift på

andra kontroller efter radioknappen kommer också att växla till motsvarande linje pensel stil. **Ingen linje**

### Om **alternativknappen Ingen** linje är markerad kommer ingen linje att dras.

### **Fast**

Ritar linjen med en enfärgad. Klicka på färgrutan bredvid alternativknappen för att ändra färg. Genom att skjuta **opacitetsfältet** kan du ändra linjens opacitet. Skjut fältet åt vänster för att öka genomskinligheten.

### **Lutning**

Linjen kommer att dras med en toning. Typen av övertoningen kan väljas genom att dra ner kontrollen bredvid alternativknappen.

Med **rutan** Riktning kan du ändra riktningen på övertoningen. Riktningen kan ändras genom att flytta den fyrkantiga punkten och/eller pilhuvudet. För en linjär övertoning anger riktningen toningens start- och slutpunkt. För en radiell övertoning anger riktningen övertoningens centrum och radie.

Med **stoppfältet** kan du styra övertoningens stopppunkter.

- Klicka på en av stopppunkterna (små trianglar på höger sida av stapeln) för att välja stopppunkten.
- Dra stopppunkten för att flytta den.
- Högerklicka på stopppunkten för att radera den eller tryck på **X-knappen för** att radera den valda stopppunkten.
- Klicka på **färgrutan Stopppunkt** för att ändra färgen på den valda stopppunkten.

Genom att skjuta **Opacity-fältet** kan du ändra stoppfärgens opacitet. Skjut fältet åt vänster för att öka genomskinligheten.

**Linjebredd (pt)** Skriv i rutan **Linjebredd** eller använd upp-ned-pilarna för att ändra bredden på linjen.

### **Cap Typ**

Formatmallen för linjelocket ändrar hur slutet av raden ser ut. Välj en typ på menyn dra nedåt för att ändra linjelocksstilen.

### **Gå med Typ**

Formatmallen för linje join ändrar hur två rader sammanfogas. Välj en typ på menyn dra nedåt för att ändra linje kopplingsstil.

#### **Strecktyp**

Streckformatet styr om linjen är heldragen eller streckad. Välj en typ på menyn dra nedåt för att ändra streckstilen.

### **Aktivera linjehopp**

Ritar en båge på skärningspunkten för en koppling och andra kopplingar. Möjlighet att aktivera för hela dokumentet finns i siddialogen

# **Teckenstil**

**Teckensnitt** Klicka på **Font pull** down-listan för att välja från olika teckensnitt och för att ändra andra attribut av din text.

### **Teckenstorlek**

Skriv i **redigeringsrutan Textstorlek** eller använd upp-ned-pilen för att ändra teckenstorleken. **Fetstil, Kursiv och understruken**

Klicka på **knappen Fet**, **Kursiv eller Understruken** om du vill ändra textstilen.

### **Teckenfärg**

Klicka på färgrutan bredvid textstilsknapparna för att ändra färgen på texten.

### **Justering**

Klicka på justeringsknapparna för att ändra textjusteringarna.

# **Pilhuvud**

Välj koppling genom att klicka på den.

Klicka på Pil från verktygsfältet **Startflik för** att ta fram alternativen för pilspetsformat.

Välj pilspetsens typ från en av rutorna för att dra ned.

Ändra pilhuvudstorlek genom att dra i bildlisterna.

# **Skapa grafer**

**Graf** Graffunktionen är ett intuitivt verktyg som hjälper användare att skapa engagerande grafvisualisering på det mest praktiska och kreativa sättet som möjligt.

Du kan välja en befintlig mall tillsammans med de andra diagramtypsexempelna när du skapar ett nytt projekt, eller så kan du börja med ett tomt diagram och välja diagramtypsymboler under verktygsfältet grafmeny.

#### **Mall**

Det är här du väljer befintliga diagrammallar. Den visas automatiskt i mall- och exempellistan när du skapar ett tomt diagram. Du kan också välja en exempelmall under verktygsfältet grafmeny.

#### **Importera data**

Här kan du ladda upp en CSV-fil för att läsa in diagramdata. Du kan hitta det här alternativet under diagrammenyn i verktygsfältet.

När det gäller CSV-filer bör nummervärdena placeras tillsammans med serien.

- A1 (kolumn a, rad 1) ska alltid ha ett värde.
- På den första raden ska kategorinamnen börja med B, C och så vidare.
- I den första kolumnen börjar serienamnet på 2, 3 och så vidare.
- Alla data ska placeras i enlighet med kategorierna.

För ytterligare referens om denna aspekt, se tabellen nedan:

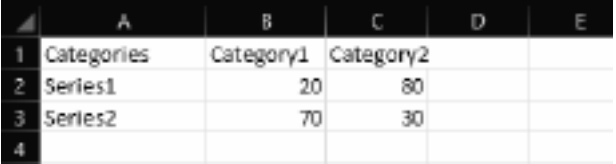

Förutsatt att det

angivna formatet har följts är det så här diagrammet ska se ut när du importerar CSV:

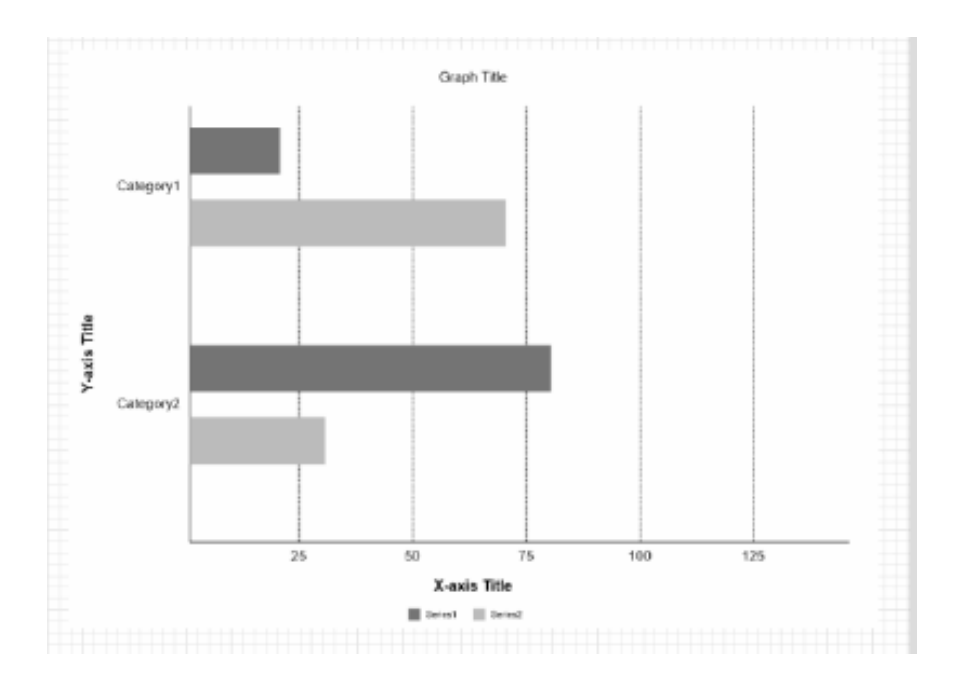

Du kan manuellt ändra graftypen genom att högerklicka på själva grafen och sedan välja "Ändra graftyp" från listan, till exempel vad som visas nedan:

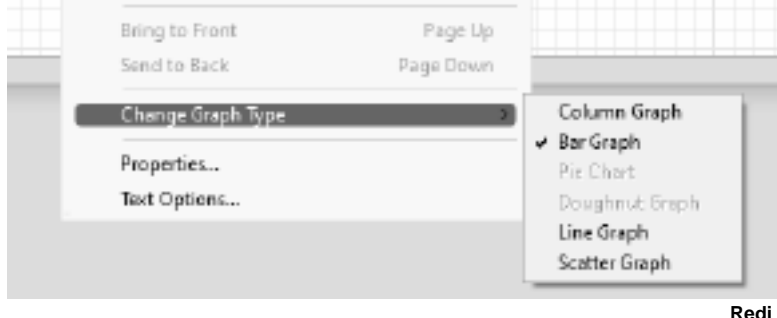

#### **gera data**

Det är här du kan ange och anpassa dina aktuella diagramdata. Det finns också längs de andra alternativen i verktygsfältet i grafmenyn.

Det finns två aspekter som du kan anpassa: **kategori** och **serie**.

Under kategorietiketten kan du ha högst 12 anpassade etiketter. Enligt seriedata kan du ange dina data manuellt i enlighet med antalet kategorier och mata in ett listnamn per serie. Det är också möjligt att ändra färgen som ska representera de visuella objekten i dina data.

#### **Titel**

Klicka på det här alternativet om du vill lägga till eller redigera diagramrubriken. Du kan ändra teckensnitt, färg, storlek, orientering etc. när du växlar titelredigeraren.

#### **Nyckel**

Växla det här alternativet om du vill visa eller dölja diagramtangenterna. Diagramtangenterna representerar namnet och färgen du har valt per serie.

#### **Värde**

Växla det här alternativet om du vill visa eller dölja diagramvärdena. Det här är siffrorna för de faktiska data som representeras av de visuella objekten.

#### **Axel**

Om du vill växla det här alternativet om du vill visa eller dölja x-axelns och y-axelns rubriker i diagrammet.

#### **Strömbrytare**

Växla det här alternativet om du vill växla placeringen av raden och kolumnen i diagrammet. Om du ändrar placeringen av x- och y-axeln ändras också diagrammets visuella representation (t.ex. lodräta stapeldiagram visas vågrätt när omkopplaralternativet växlas).

### **Teckensnitt**

Det här alternativet liknar titelredigeraren. Men om du ändrar det här alternativet visas teckensnittsegenskaperna för de markerade texterna i hela diagrammet.

#### **Bakgrund**

Om du växlar det här alternativet ändras det aktuella diagrammets bakgrundsfärg. Du kan välja din egen anpassade färg under fyllningsfärgredigeraren. Bakgrundsfärgen kan vara genomskinlig, heldragen, linjär övertoning eller radiell övertoning. Opaciteten för bakgrundsfärgen kan också justeras.

# **Omvandla symbol**

### **Fönstret Objektomvandlingsegenskap popup-fönster**

Objektets egenskaps popup-fönster för objekt kan du skriva in symbolomvandlingsnummer(position, dimension och rotation).

Högerklicka på en symbol eller en grupp av symboler, klicka sedan på egenskaper för **att** få upp snabbmeny.

Välj Transform-flik, sedan kan du:

Skriv i **Rotationsgraderna för** att ändra rotaionsvinkeln för symbolen.

### **Objekt Position**:

- Skriv i **horisontalpositionen om** du vill ändra symbolens vågräta justering.
- Skriv i den **Lodräta positionen** om du vill ändra symbolens lodräta justering. **Objektdimension**:
- Skriv i **symbolens** höjd.
- Skriv i **symbolens** bredd om du vill ändra bredden på symbolen.

# **Arrangemang Verktyg**

### **Ordningsarrangemang**

- Klicka på Till fronten från fliken Start **för att** föra det markerade objektet längst fram.
- Klicka på Till tillbaka från **verktygsfältet** Startflik om du vill skicka det markerade objektet till baksidan.

# **Linjal och stödlinjer**

**Linjal** Linjalen visas längst upp och till vänster i vyn. Den visar avståndet i millimeter från det övre vänstra hörnet på första sidan.

**Riktlinjer** Stödlinjer kan skapas genom att **vänsterklicka** på linjalen högst upp eller till vänster på skärmen och dra linjen till en plats i dokumentet.

För att flytta en guidelinje **vänster Klicka** på linjen och dra den till en ny plats.

För att dölja alla guidelinjer trycker du **på högerklicka** på linjen och väljer **Dölj alla guidelinjer Ctrl + H.**

För att radera alla guidelinjer trycker du **på högerklicka** på raden och väljer **Ta bort alla guidelinjer**.

Stödlinjer kan fästas på en rutnätslinje genom att aktivera **Fäst** innan du flyttar stödlinjen. Riktlinjelinjernas huvudsyfte är att tillhandahålla ytterligare en användardefinierad linje som användaren kan fästa objekt på.

# **Skriva ut och exportera bilder**

### **Skriva ut**

Om du vill skriva ut alla sidor väljer **du Arkiv->Snabbutskrift,** eller väljer **verktygsfältet** Snabbutskrift, eller använder snabbtangentkombinationen **Ctrl + P** 

Alla symboler och kopplingar kommer att skrivas ut, på skärmen widgets och markering kommer inte.

Förhandsgranska utskriften genom att välja **Arkiv->Skriv ut eller markera** verktygsfältet **Skriv**

#### **Exportera bilder**

Om du vill exportera en bild av projektet väljer **du Arkiv->Exportera bild.** Ange upplösningen för de exporterade bilderna och bläddra sedan till den plats du vill spara och välj den filtyp som ska sparas i. Dina val är .bmp, .jpg, .png, .svg, .psd, .tga, .tif, .wbmp, .ras, .jp2, .pcx, .gif, .emf och .pnm.

#### **Exportera PDF**

Om du vill exportera projektet som en PDF-fil väljer **du Arkiv->Exportera PDF.**

# **Auto-Spara och Krasch Recovery**

### **Spara automatiskt**

Varje minut ClickCharts kommer automatiskt att spara din ändrade, osparade filen i en automatisk spara mapp. När du stänger ClickCharts och om diagrammet har stängts normalt, kommer filerna i auto-spara mappen automatiskt tas bort.

Auto-Spara kan aktiveras/ inaktiveras genom Alternativ dialog. Intervallet för att spara filer kan också ställas in från dialogen. Alternativdialogrutan kan nås från verktygsfältet: genom att **välja**

**fliken Redigera** och sedan välja **alternativ,** eller på menyn: **Arkiv**->**Alternativ**.

#### **Krasch återhämtning**

Om ClickCharts kraschar eller om diagrammet inte stängs normalt kommer filerna att finnas kvar i auto-save-mappen och öppnas automatiskt nästa gång ClickCharts körs. Automatiskt öppnade auto-spara filer kommer att tas bort när de är stängda. Om du vill behålla den återskapade filen klickar du på Arkiv-menyn och väljer **Spara som för** att spara den i en annan

mapp och ett annat filnamn.

Den automatiska spara mappen kan hittas genom att följa sökvägen (Användardokument Mapp)->"ClickCharts"->"Spara automatiskt". Auto-sparade filer har ".autosave" infogas efter det normala filnamnet. Om du vill återställa en automatiskt sparad fil flyttar du ut den till en annan mapp och byter namn på den med ett ClickCharts-tillägg (.ccd). Undvik att öppna filer i auto-spara mappen som de kommer att tas bort när ClickCharts stängs av normalt.

# **Kortkommandon**

### **Symbol eller Åtgärd Tangent genväg**

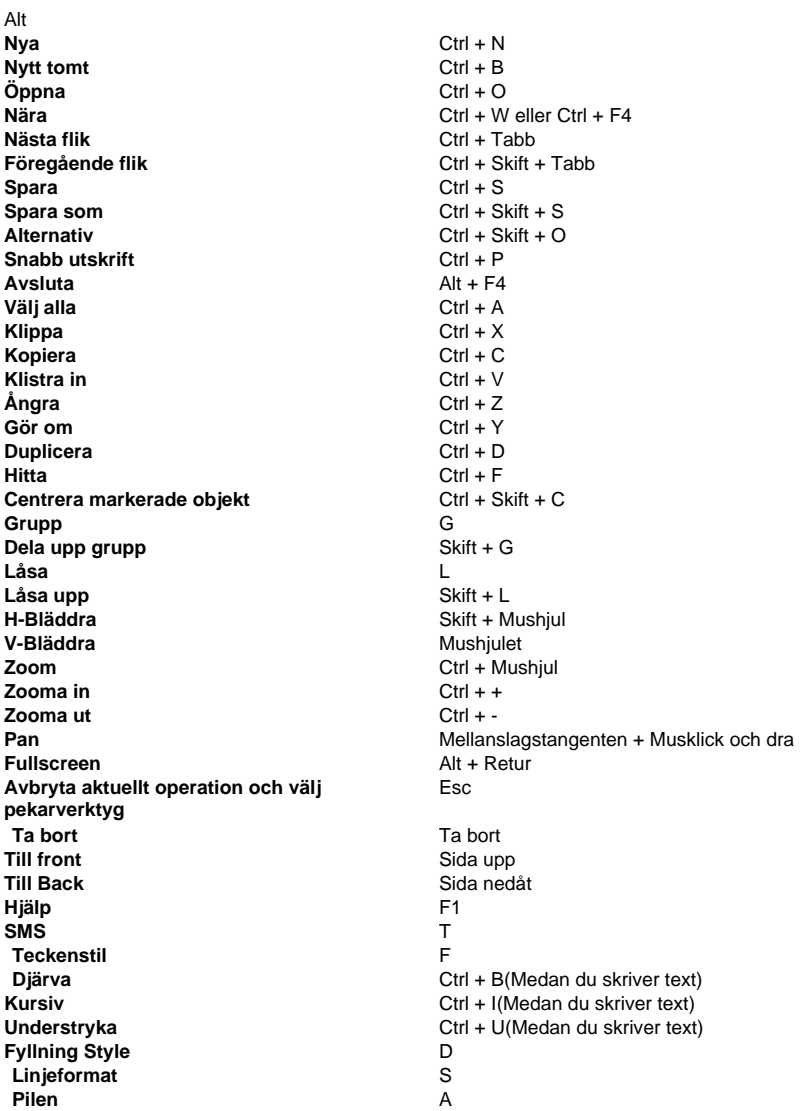

**Zooma position** Z **Visa /dölj stödlinjer** Ctrl + H **Rak koppling** Skift + S **Ortogonal kontakt** Skift + O **Kurva-koppling** Skift + C **Ortogonal rundad koppling** Skift + R **Rak Ja-koppling** Skift + Y (Flödesschemat ska väljas) **Rak Ingen koppling** Skift + N (Flödesschemat ska väljas) **Ortogonal Ja-koppling** Skift + T (Flödesschemat ska väljas) **Ortogonal Ingen koppling** Skift + H (Flödesschemat ska väljas) **Gift Connector** Skift + M (Family Tree ska väljas) **Frånskild koppling** Skift + D (Family Tree ska väljas) **En koppling** Skift + E (ER-diagram ska väljas) **Många Koppling** Skift + A (ER Diagram ska väljas) **Deltagande-koppling** Skift + P (ER Diagram ska väljas) **Manuell informationsanslutning** Skift + U (VSM-diagram ska väljas) **Elektronisk informationsanslutning** Skift + V (VSM-diagram ska väljas) **Hittade meddelande 1-koppling** Alt + F (UML-diagram ska väljas) **Hittade meddelande 2-anslutning** Alt + O (UML-diagram ska väljas) **Returanslutning Returanslutning Alt + R** (UML-diagram ska väljas) **Anslutning 1-anslutning**  $\qquad \qquad$  Alt + A (UML-diagram ska väljas) **Aggregering 1 Anslutning** Alt + E (UML-diagram ska väljas) **Komposition 1 kontakt** Alt + C (UML-diagram ska väljas) **Beroendeanslutning** Alt + D (UML-diagram ska väljas) **Generaliseringskoppling** Alt + G (UML-diagram ska väljas) **Anslutning 2-anslutning and all anslutning** Alt + S (UML-diagram ska väljas) **Inre klasskontakt** Alt + I (UML-diagram ska väljas) **Anslutning till implementering** Alt + M (UML-diagram ska väljas) **Aggregering 2-anslutning** Alt + T (UML-diagram ska väljas) **Komposition 2 Kontakt** Alt + P (UML-diagram ska väljas) **Anslutning 3-anslutning**  $\qquad \qquad$  Alt + L (UML-diagram ska väljas) **Lägg till ankarpunkt** Ctrl + 1 **Ta bort ankarpunkt** Ctrl + 2 **Flytta ankarpunkt** Ctrl + 3

# **NCH-programsvit**

Detta är ett användbart sätt att bläddra i all programvara som finns från NCH Software Du kan se en uppsättning produkter efter typ som Ljud, Video och så vidare och visa produkten. Därifrån kan du prova på produkten och det kommer att ladda ner och installera det för dig att prova. Om du redan har produkten installerad så kan du klicka på "Kör det nu" och programmet kommer att lanseras för dig.

Det finns också en lista med funktioner för produkter i kategorin. Klicka på en funktion, till exempel "Redigera en videofil", för att installera en produkt med den förmågan.

#### **Sök**

Sök på vår hemsida efter produkter som matchar eventuella sökord du skriver.

### **Visa mer av vår programvara**

Surfa på vår hemsida för mer programvara.

#### **Prenumerera på vårt nyhetsbrev**

Du kan prenumerera på vårt nyhetsbrev för meddelanden om nya releaser och rabatter. Du kan avsluta prenumerationen när som helst.

#### **Se de senaste rabatterna för inköp**

Se de senaste rabatterna vi erbjuder för att köpa våra produkter.

# **Licensvillkor för programvara**

Vårt mål är att varje användare ska ha en lyckad upplevelse med vår programvara. Vi erbjuder dig det på grundval av att du accepterar vårt licensavtal för slutanvändare (EULA).

LICENSAVTAL FÖR SLUTANVÄNDARE AV PROGRAMVARA (EULA)

Detta licensavtal begränsar vårt ansvar och styrs av ett skiljedomsavtal och ett platsavtal. Läs nedan då dessa villkor påverkar dina rättigheter.

1. Upphovsrätten i denna programvara och alla visuella arbeten eller ljudarbeten som distribueras med programvaran tillhör NCH Software och andra som anges i rutan Om. Alla rättigheter är reserverade. Installation av denna programvara och alla program som levereras med eller installeras på begäran av denna programvara, inklusive genvägar och start-menyn mappar, är licensierad endast i enlighet med dessa villkor. Dessa upphovsrätter gäller inte för något kreativt arbete som du, användaren utför.

2. Genom att installera, använda eller distribuera programvaran godkänner du, för din egen räkning och för din arbetsgivares eller huvudmans räkning dessa villkor. Om du inte godkänner något av dessa villkor får du inte använda, kopiera, överföra, distribuera eller installera den här programvaran - returnera den till inköpsstället inom 14 dagar för att få full återbetalning.

3. Denna programvara, och alla medföljande filer, data och material, distribueras "i befintligt skick" och utan garantier av något slag, vare sig uttryckliga eller underförstådda utom vad som krävs enligt lag. Om du tänker förlita dig på denna programvara för kritiska ändamål måste du testa den fullt ut innan du använder den, installera redundanta system och själv anta eventuella risker.

4. Vi ansvarar inte för förlust som uppstår till följd av användningen av denna programvara, inklusive, men inte begränsat till, någon speciell, tillfällig eller följdförlust. Alla anspråk på oss är begränsad till att få full återbetalning för det belopp du betalat för programvaran.

5. Du får inte använda denna programvara under några omständigheter där det finns någon risk för att fel på denna programvara kan resultera i en fysisk skada eller förlust av liv. Du får inte använda den här programvaran om du inte säkerhetskopierar datorn regelbundet, inte har antivirusprogram och brandväggsprogram installerade på datorn eller håller känsliga data okrypterade på datorn. Du samtycker till att frita oss från alla anspråk som rör sådan användning.

6. Du kan kopiera eller distribuera installationsfilen för denna programvara i sin fullständiga oförändrade form, men du får under inga omständigheter distribuera något programs registreringskod för något av våra program utan skriftligt tillstånd. I händelse av att du distribuerar en registreringskod för programvara är du skyldig att betala hela inköpspriset för varje plats där obehörig användning inträffar.

7. Om du använder funktionen Ladda upp till YouTube i programmet accepterar du YouTubes Användarvillkor (https://www.youtube.com/t/terms).

8. Användning av data som samlas in av programvaran omfattas av Sekretesspolicyn för NCH-programvara som möjliggör automatisk anonymiserad insamling av användningsstatistik under begränsade omständigheter.

9. Lagval. Om du är bosatt i USA, är din affärsrelation med NCH Software, Inc, ett amerikanskt företag, och detta avtal regleras av lagar och domstolar i staten Colorado. Om du bor någonstans i världen utanför USA, är din affärsrelation med NCH Software Pty Ltd, ett australiskt företag, och detta avtal regleras av lagar och domstolar i Australian Capital Territory. Sådana domstolar har fortsatt och exklusiv behörighet över alla tvister mellan dig och oss, oavsett typ av tvist.

10. Gäller endast amerikanska kunder: Skiljedomsavtal och avstående från grupptalan: Om du är bosatt i USA, samtycker NCH Software och du till att medla alla tvister och anspråk mellan oss i enlighet med reglerna och processen som anges i den engelska versionen av dessa villkor här: www.nch.com.au/general/legal.html. LÄS DESSA VILLKOR NOGGRANT. DET KAN PÅVERKA DINA RÄTTIGHETER. I dessa termer, KOMMER DU OCH NCH överens om att var och en får ställa fordringar mot varandra ENDAST I DIN ELLER DESS INDIVIDUELLA KAPACITET, OCH INTE SOM MÅLSÄGARE ELLER KLASSMEDLEM I EN PÅSTÅD KLASS ELLER REPRESENTATIVT FÖRFARANDE.

# **Skärmreferenser - E-post diagram**

**Skicka ett e-postmeddelande**Med den här dialogen kan du skicka ett e-postmeddelande med ditt aktuella diagram som en bifogad fil.

Till

Skriv mottagarens e-postadress eller adresser här.

Ämne

Detta är e-postens ämnesrad.

Meddelande

Skriv brödtexten i e-postmeddelandet här. E-postmeddelandet kommer att skickas i klartext, så ingen formatering är möjlig.

Format för bifogad fil

Välj det attachment-format som du skulle vilja använda för den bifogade filen.

E-postinställningar

Då öppnas dialogrutan E-postinställningar där du kan välja rätt inställningar för att skicka e-postmeddelanden med ClickCharts.

# **Skärmreferenser - Exportera bild**

Dialogrutan Exportera bild visas innan du väljer den plats där du ska spara en bild av ditt diagram. På den här dialogen anger du kvaliteten på bilden som sparas. Som standard är upplösningen inställd på 72 DPI, som är lämplig för läsning på de flesta datorskärmar. Om du planerar att skriva ut diagrammet kanske du vill ange ett värde mellan 240 och 300 för bästa resultat. En högre upplösning kommer att resultera i en större bildfil.

Effekten av att inte använda en bakgrundsfärg beror på utdataformatet. För bildformat som stöder transparens, till exempel PNG-format, kommer bakgrunden att bli genomskinlig medan ingen bakgrundsfärg används. Annars kommer den vita bakgrunden att användas.

### **Upplösning**

Utdatabildupplösning (DPI).

#### **Marginal**

Utrymme på bildens kant i pixlar.

#### **Transparent**

Klicka här om du vill ange att bakgrunden ska vara genomskinlig.

**Färg**

Klicka här om du vill välja den färg som ska användas som bakgrundsfärg.

# **Skärmreferenser - Send Email Dialog**

### **Skicka ett e-postmeddelande**

Dialogrutan Skicka e-post skickar ett e-postmeddelande automatiskt. E-postinställningar måste konfigureras innan ett e-postmeddelande kan skickas. Om du inte redan har gjort det kommer du att bli ombedd att ange dina e-postinställningar innan du fortsätter.

### **E-postalternativ**

-Skicka till

-Ange mottagarnas e-postadress(er). Sätt ett kommatecken mellan varje e-postadress.

-Subjekt

-All text som anges i det här fältet visas som ämne för e-postmeddelandet.

-Kropp

-All text som anges i den här rutan visas som brödtexten i e-postmeddelandet.

-Sidfot

 -All text som anges i den här rutan visas i slutet av e-postmeddelandet. Detta kan kräva ett köp för att kunna ändra det.

-Inställningar

 -Klicka på den här knappen öppnar dialogrutan E-postinställningar, där ändringar kan göras på e-postservern, sändningsadressen etc.

# **Skärmreferenser - Color Picker Dialog**

### **Färgväljaren Dialog**

Färgväljaren är uppdelad i flera delar, med flera olika sätt att välja en färg:

### **Visuellt justera färg**

Den övre halvan av dialogen består av 2 färgade rutor, en som låter dig plocka någon punkt i en 256 x 256 kvadrat och den andra som fungerar som en lång reglaget. Vilka färger som visas i dessa två rutor beror på vilken alternativknapp som är vald (se nedan), men i samtliga fall kommer skjutreglagets placering att ändra de färger som finns i rutan med kvadrat. Vilken punkt som någonsin markeras i den fyrkantiga rutan är den markerade färgen.

#### **Justera efter RGB eller HSV**

Under rutan med fyrkantsfärgade finns en serie med 6 alternativ (1 vardera för nyans, mättnad, värde, rött, grönt och blått) som var och en innehåller en alternativknapp, ett skjutreglage och en upp-ned talkontroll. Om en av de 3 HSV-alternativknapparna är markerad kommer det värdet att representeras av det visuella skjutreglaget (se ovan) medan de andra två värdena kommer att vara axlarna för rutan med kvadratiska färger. Kontrollerna fungerar på samma sätt om en av RGB-alternativknapparna är markerad. Du kan också justera dessa värden med skjutreglagen som tillhandahålls bredvid etiketterna, samt reglagen upp/ner bredvid skjutreglagen. Varje justering av dessa värden kommer att uppdatera de visuella kontrollerna, och eventuell justering av dessa visuella kontroller kommer att uppdatera dessa värden.

#### **Markerad färg**

Den valda färgen visas till höger om RGB- och HSV-kontrollerna. Rutan delas upp diagonalt, med det övre vänstra avsnittet med etiketten Nytt (den färg du skapar) och det nedre högra avsnittet med etiketten Aktuell (den färg som redan finns, och kommer att fortsätta att markeras om du Avbryt dialogen). Under det är Hex Value av den valda färgen (du kan också ange något giltigt hex värde där för att uppdatera den valda färgen). Det finns en pipettknapp till höger om den valda färgen som gör att du kan ställa in den valda färgen genom att provtagning var som helst på skrivbordet.

#### **Användardefinierad färgpalett**

Längst ner i dialogen hittar du en serie av 12 färgade rektanglar tillsammans med en knapp med titeln Ställ till färgruta. Dessa omfattar den användardefinierade färgpaletten, och gör att du kan skapa och spara (dessa kommer att kvarstå även när ClickCharts är stängd) dina egna anpassade färger. Om du vill ställa in en färgrutas färg väljer du först den färgrutan genom att klicka på den. Välj sedan önskad färg, och klicka slutligen på knappen Ange till färgruta. Du kan sedan ladda någon av de sparade färgerna genom att helt enkelt klicka på den färgrutan.

# **Skärmreferenser - Select Template**

ClickCharts innehåller flera mallar som hjälper dig att komma igång. Du kan öppna dialogrutan Mallar genom att klicka på **Nya** i verktygsfältet Start. För att välja en mall väljer du en mapp i listan till vänster och klickar sedan på en mall till höger för att välja den. Klicka **Okej** för att öppna mallen för redigering. Tillgängliga mallar är följande:

### **Flödesscheman**

- Hyttbokning Swimlane
- Samförstånd Beslutsfattande
- Kreditkortsbetalning
- Mall för flödesschema
- Front Office Operations Swimlane
- Anställningsprocess
- Multi avdelningen Flödesschema
- Försäljning Godkännande

### **UML-diagram**

- Aktivitetsdiagram
- Klassdiagram
- Användningsfallsdiagram

### **ER-diagram**

- Databas
- Diagram Bibliotekshanteringssystem
- Diagram mall

### **Dataflödesdiagram**

- Dataflödesdiagrammall
- Val
- Orderbehandling

### **Organisationsscheman**

- Org-sjökort Affärer
- Org-sjökortsmall High School
- Mall för org-diagram

### **Venndiagram**

- Diagram över aktivitets venn
- Marknads venndiagram
- Venndiagram

### **Blockdiagram**

- Allmänt kommunikationssystem
- Von Neumann arkitektur

### **Brainstorming diagram**

- Affärsplan
- Äta plan
- Förberedelse av tentamen
- Klass 6 Talförberedelse
- Ledaregenskaper

### **Diagram över tankekartor**

- Karriärorientering
- Fastighetsplanering
- Brandskyddstillsyn
- -Tankekarta
- Personliga mål
- -Skoltidning
- Resplan
- Typer av engelska
- Webbinarium UX
- Webbplats

### **BPMN-diagram**

- BPMN Fakturering
- BPMN Faktura
- BPMN Lön
- BPMN Inköp

### **Släktträdsdiagram**

- Min familj (Familje-diagram 1)
- Fyra generations släktträd (familjekarta 2)
- Fyra generations släktträd (släktdiagram 3)
- Ancestor chart (Familj Chart 4)
- Stamtavla diagram (Familj Diagram 5)
- Min familj (Familj Chart 6)
- Släktskapsdiagram

### **Elektriska diagram**

- Schematiskt diagram 1
- Schematiskt diagram 2
- Schematiskt diagram 3
- Schematiskt diagram 4
- Kopplingsschema
- Motorstyrkrets

### **Fishbone Diagram**

- Fishbone Diagram 1
- Fishbone Diagram 2
- Fishbone Diagram 3
- Fishbone Diagram 4

### **Nätverksdiagram**

- Cisco Network Call Center
- Cisco Network Flera användare
- Cisco Network Två-line Telefon

### **VSM-diagram**

- VSM Banklån
- VSM Matvaruleverans
- VSM Lean Business

### **Diagram över processflöde**

- PFD Tekniskt processflöde 1
- PFD Tekniskt processflöde 2
- Processflöde 1
- Processflöde 2

### **Rör- och instrumenteringsdiagram**

- PID Avsvavlad pannanläggning
- PID Rankine Cykel

### **Bubbeldiagram**

- Bubbla Medarbetarnöjdhet
- Bubbla Inredning
- Bubbla Försäljningsgraf

### **Trådramsdiagram**

- Android Larm
- Android E-post
- Android Registrering
- Android Inställningar
- Webbplats E-handel 1
- Webbplats E-handel 2
- Hemsida Nyheter
- Hemsida Registrering
- Hemsida Prototyp
- Windows Inställningar 1
- Windows Inställningar 2
- Windows Uppladdningar
- iOS iPad
- iOS iPhone

### **Kemi diagram**

- Kemi 1
- Kemi 2
- Kemi 3
- Kemi 4

### **Sannolikhet träd**

- Sannolikhetsträd 1
- Sannolikhetsträd 2
- Sannolikhetsträd 3

### **Grafer**

- Stapeldiagram 1
- Stapeldiagram 2
- Kolumndiagram 1
- Kolumndiagram 2
- Munk graf 1
- Munk graf 2
- Linjediagram 1
- Linjediagram 2
- Cirkeldiagram 1
- Cirkeldiagram 2
- Spridningsdiagram 1
- Spridningsdiagram 2

# **Skärmreferenser - Print Preview**

Dialogrutan för förhandsgranskning låter dig visa enskilda sidor före utskrift, ange sidstorlek, ange orientering, ange blödning, passa in diagrammet på en enda sida och hoppa över utskrift av tomma sidor. Du kan också klicka på **Pdf...** för att spara diagrammet som .pdf dokument. O m du vill öppna den här **dialogen väljer du Arkiv->Skriv ut eller** markerar objektet **Skriv** ut verktygsfältet.

# **Skärmreferenser - Alternativ ~ Allmänt**

#### **Start**

**Visa välkommend dialog vid start** Aktivera/inaktivera välkommen dialog vid programstart. **Spara automatiskt Aktivera Auto-Spara** Aktivera/inaktivera Auto-Spara. **Intervall för automatisk sparning (minuter):** Auto-Spara intervall i minuter. **Standardnamn för filer Återställa** Återställ filnamn till standard: Untitled + suffix 'autonumber' **Återställ automatiskt nummer** Återställ suffixet autonumber till 0 **Anm.:** Fästning kan slås på eller stängas av genom att klicka på magnetikonen i det nedre

högra fältet i huvudfönstret (bredvid zoomkontrollen), eller kan åsidosättas medan du placerar ett objekt eller roterar genom att trycka på och hålla i Skift-tangenten.

# **Skärmreferenser - Alternativ ~ Sida**

### **Visa sidvisning**

Visa arbetsytan som sidor i stället för oändliga stödlinjer.

#### **Storlek:**

Sidstorleken som är en fördefinierad standardpappersstorlek.

### **Orientering:**

Sidorienteringen som antingen är stående eller liggande.

### **Blöda:**

Sidutfall används när du skriver ut diagrammet. En liten mängd överlappning vid kanten av varje bricka gör det enkelt att sätta ihop intilliggande brickor efter utskrift och gör att sidorna kan beskäras för att korrigera utskriftsfel.

### **Skala:**

Skalförändring används för att ändra utskriftsstorleken på ett diagram som redan är designat. Inställning av skalan ändrar linjebredd och texthöjd, var försiktig så att du inte gör ditt diagram oläsligt.

### **Aktivera alla linjehopp**

Linjehopp är bågarna som dras när en koppling korsar andra kontakter på arbetsytan.

### **Anpassa diagram till sida**

Passa in hela diagrammet på en sida vid export/utskrift.

### **Skärmreferenser - Alternativ ~ Duk**

**Linjaler och rutnät Standardenheter:** Välj från en lista de enheter som ska användas. **Visa linjal** Visa linjaler på arbetsytans övre och vänstra sida. **Visa rutnät** Visa rutnätslinjer på arbetsytan. **Rutnätets storlek:** Ange avståndet mellan rutnätslinjer. **Snappning Vinkel (grader):** Ange grader rotationshandtaget ska fästa objekt till när du roterar. **Koppla automatiskt Aktivera automatisk ansluta ny symbol**

Aktivera/inaktivera automatiskt ansluta en ny symbol till den sista symbolen som lagts till i dokumentet.

# **Skärmreferenser - Alternativ ~ SMS**

### **Textstorlek:**

### **Använd alltid vald teckenstorlek**

Inaktivera alla former av textskalning och använd alltid den valda teckenstorleken.

**Ändra storlek på texten när formen har storleks storlek**

Aktivera/inaktivera automatisk storleksändring av texten när dess forms höjd eller bredd ändras. **Storlekstexten automatiskt så att den passar formen**

Aktivera/inaktivera automatisk storleksändring av texten så att den får plats i dess form.

Storleksändring av text gäller bara när du Ĥyrtar storlek på symbolen som innehåller texten.

### **Standardteckensnittsegenskaper**

#### **Teckenstorlek:**

Välj standardstorlek för textteckensnitt inuti symboler eller kopplingar

### **Teckensnitt:**

Välj standardteckensnitt inuti symboler eller kopplingar

#### **Färg:**

Välj standardtextfärg

### **Återställ till Standard**

Återställa teckensnittsinställningar till standard

### **Använd på befintlig text**

Tillämpa nya inställningar på befintliga texter

# **Skärmreferenser - Alternativ ~ Form**

**Standardlinjefärg:** Ange standardlinjefärg när du skapar nya symboler **Standardlinjebredd:** Ange standardlinjebredd när du skapar nya symboler **Standardstrecktyp:** Ange standardtyp för linjestreck när du skapar nya symboler **Återställ till Standard** Återställ formlinjeinställningar till standard